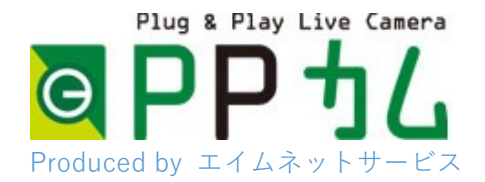

カメラに直接アクセス Android 編

## PP カムは、起動に3分程度掛かります。

l

アプリの設定作業の前に、余裕をもって電源を入れておいてください。

## **Panasonic Security Viewer** ダウンロード及びインストール

お客様のスマートフォンで Google Play ストアにアクセスし、カメラメーカー の提供するアプリ「パナソニック セキュリティ ビューワー」を検索し、イン ストールしてください。

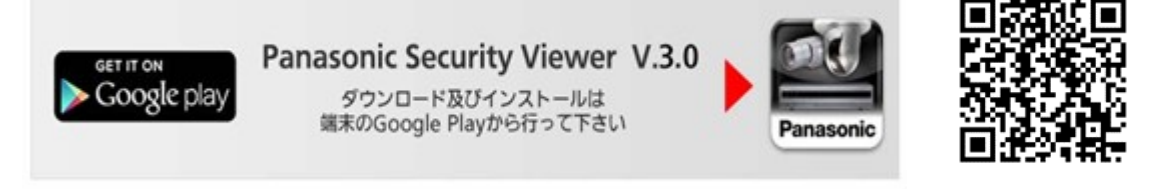

## 設定方法

Panasonic Security Viewer をインストールすると、「機器設定」画面が自 動的に開きますので機器情報を登録してください。(

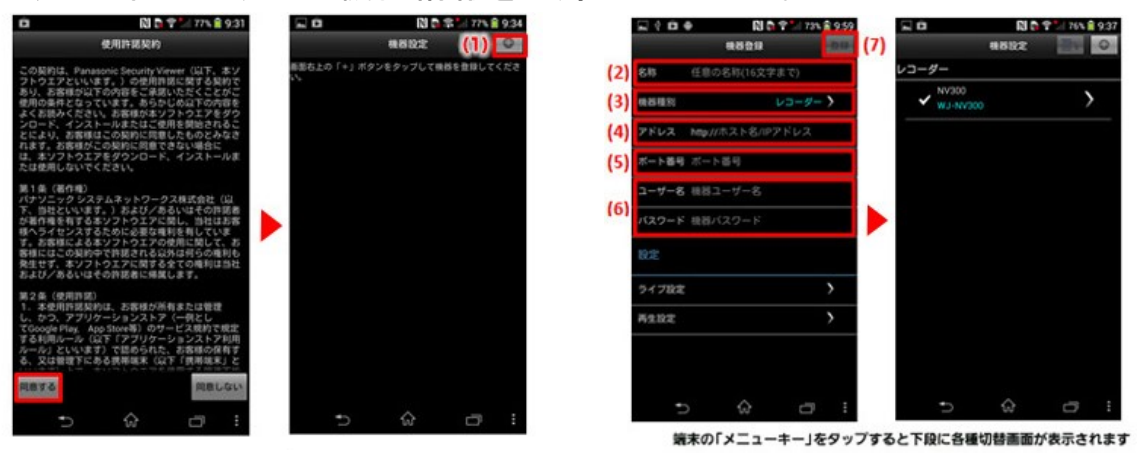

- (1) 「機器設定」画面右上の「+」をタップすると「機器登録」画面が開きま す。
- (2) 「名称」はお客様のカメラをお好きな名前で登録できます。(例、PP カ ム 1) ※16 文字まで
- (3) 「機器種別」をタップして、「カメラ」 を選択してください。
- (4) 「アドレス」は、「お客様カード」をご覧ください。 http://は不要です。(例、xxxx.miemasu.net)
- (5) ポート番号 80 を入力してください。

(6) 「ユーザー名」は、「お客様カード」をご覧ください。(例、ptz)

「パスワード」は、「お客様カード」をご覧ください。

※パスワードは画面に表示されないため、スマートフォンの他のアプリ で一度タイプして、コピー貼り付で入力されると簡単です。

「ライブ設定」→「フレームレート」→「カメラ設定を優先する」を選択 「ライブ解像度設定」をタップ → 「カメラ設定を優先する」を選択 「機器登録画面」に戻る

(7) (2)から(6)の入力が完了しましたら最後に画面右上の登録ボタンを タップします。PP カムと接続できると「接続ができました」と表示がされ ます。表示されない場合は、パスワードやその他の情報をご確認くださ い。ご質問がある場合は、弊社窓口へお電話ください。

(お客様窓口 050-5873-5398 受付 9:00-17:00)

※PPcam スイングは起動に 15 分程度かかります。完全に起動してい ないとエラーとなります。

(8)スマートフォンの「戻る」をタップし、「ライブ」画面を表示します。登録し たカメラが表示されています。カメラをタップしてライブ映像をお楽しみく ださい。

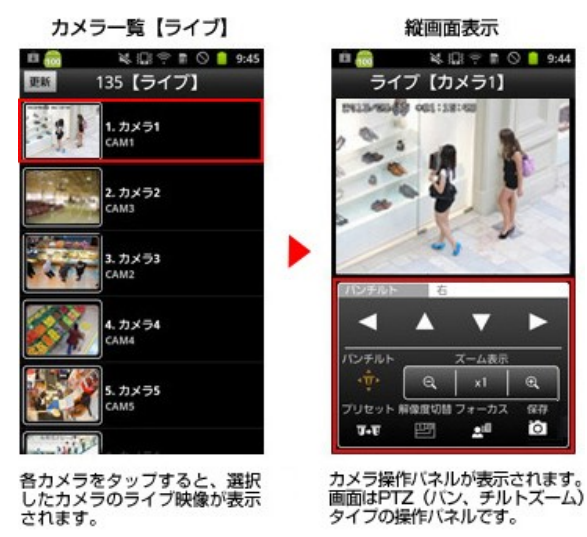

アプリの詳細については以下のメーカーサポートページをご参考ください。

https://sol.panasonic.biz/security/recorder/app/

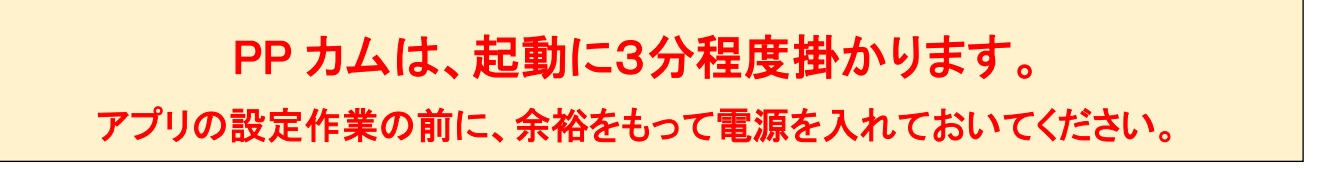